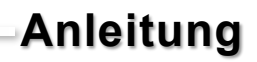

i<br>Santa Ca

# **ComServer 3.0 2 Port**

Serieller Geräteserver 4x RS-232/422/485

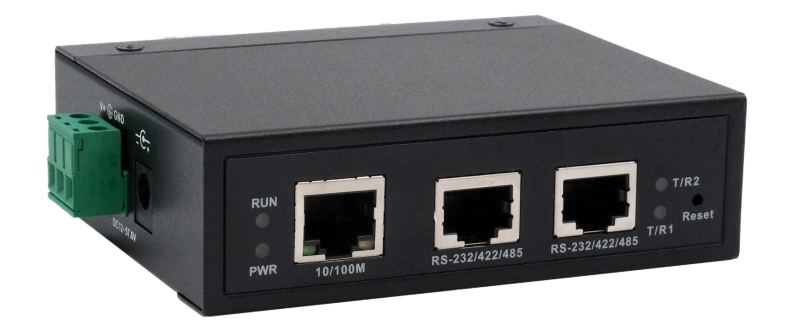

Serial Device Server 4x RS-232/422/485

**Manual**

Vers. 1.0 / 01.06.23

# Inhaltsverzeichnis

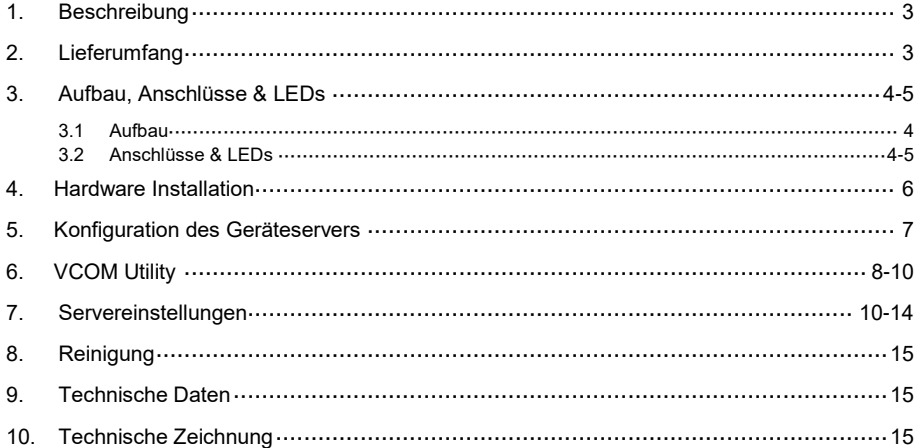

# **Index**

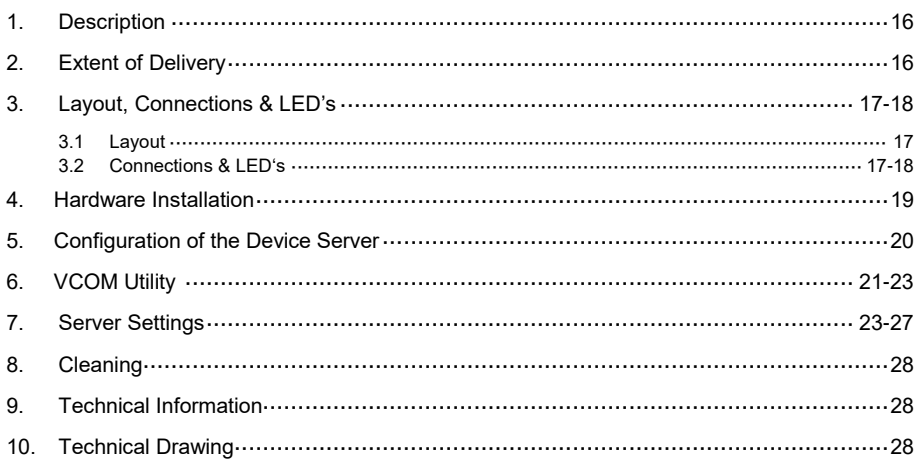

### **1. Beschreibung**

Der EX-61002 ist ein serieller Multiprotokoll RS-232/422/485 Geräteserver zur Integration von seriellen RS-232/422/485 Geräten wie z.B. Barcodescanner, Wägesysteme und Zahlungsterminals, in ein IP-basiertes Ethernet-Netzwerk. Die seriellen Geräte sind mit dem Netzwerk verbunden und stehen für die gemeinsame Nutzung im Subnetz und im Internet zur Verfügung. Es werden umfangreiche Netzwerkprotokolle wie TCP Server, TCP Client, UDP, VCOM, Remote-Pair-Master-Slave, Modbus Server, Modbus Client und SNMP unterstützt. Darüber hinaus können serielle Geräte mit Remote-Pair-Master-Slave-Modus über den Peer-to-Peer-Modus miteinander kommunizieren, ohne dass ein zwischengeschalteter PC oder eine Konvertierungssoftware erforderlich ist. Mit der zum Download verfügbaren Virtual COM (VCOM) Software kann auf Windows-Rechnern für jedes serielle Gerät eine perfekt migrierte virtuelle serielle Schnittstelle erstellt werden.

#### **Merkmale:**

- 2x RS-232/422/485 Port über RJ45 Ethernet 10/100Mbps
- Bis 921.6 Kbps Baudrate
- Serielle Modi: RS-232, RS-422, RS-485 2-Draht
- Ethernet Protokolle: ARP, IP, ICMP, UDP, TCP, HTTP, DHCP, SNMP, MQTT, MODBUS
- Betriebsarten: VCOM, MCP, TCP Server, TCP Client, UDP, Remote Pair mode, Modbus TCP Server, Modbus TCP Client
- Konfiguration: Windows-basiertes VCOM-Administrator-Dienstprogramm und Web-Browser
- **•** Zertifiziert für  $C \in \mathbb{FC}$  X

# **2. Lieferumfang**

Bevor Sie den EX-61002 in Ihr Netzwerk einbinden, überprüfen Sie bitte zuerst den Inhalt der Lieferung:

- EX-61002
- 2x RJ45 zu DB9 Adapterkabel 20 cm
- Netzteil (12V/1A)
- DIN-Rail Kit (vormontiert)
- Kurzanleitung

# **3. Aufbau, Anschlüsse & LEDs**

### **3.1 Aufbau**

12-48V DC Anschluss für beiliegendes Netzteil

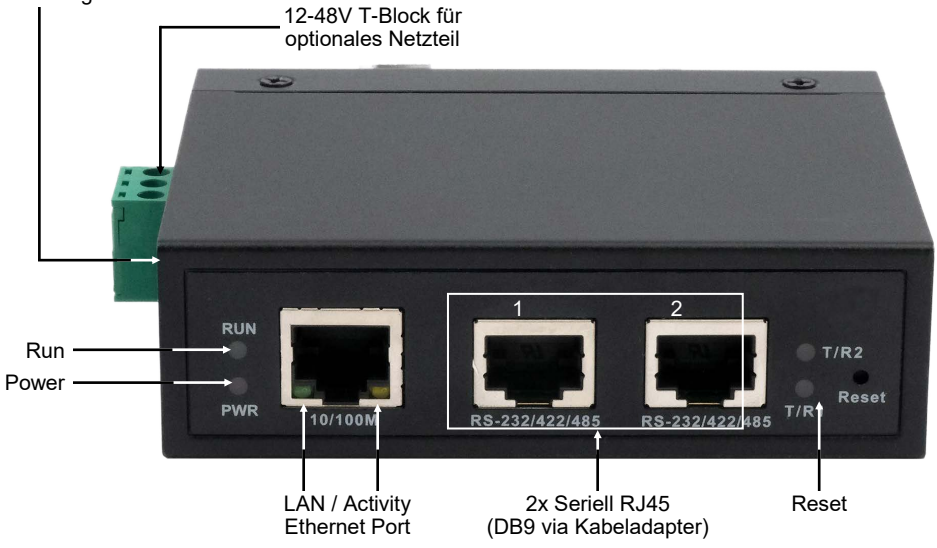

### **3.2 LEDs**

**LEDs:**

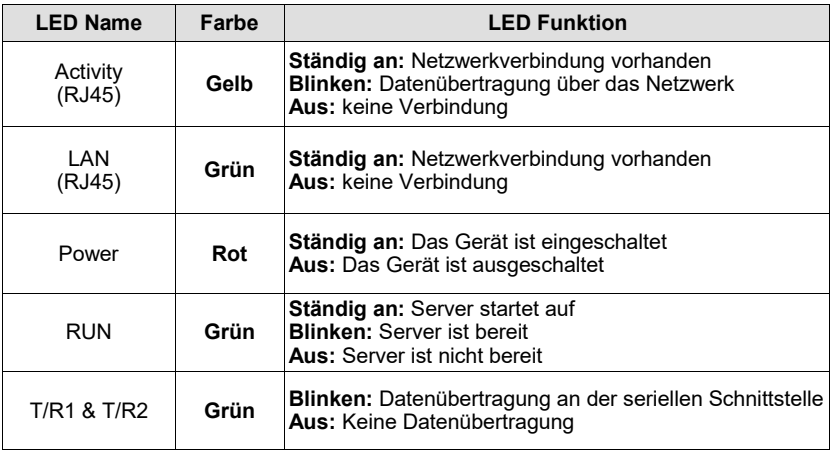

# **3. Aufbau, Anschlüsse & LEDs**

### **3.3 Anschlüsse**

**Seriell:**

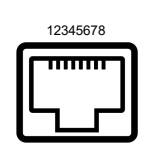

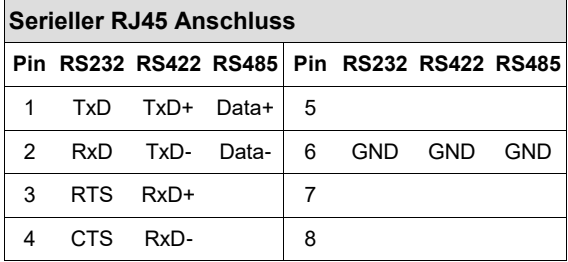

#### **Ethernet:**

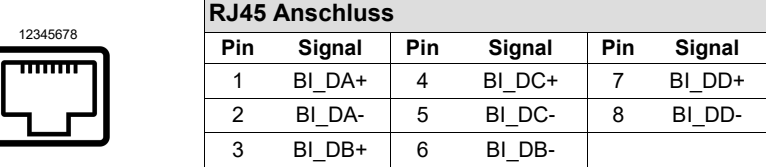

#### **+12V bis +48V DC-Buchse:**

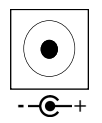

#### **ACHTUNG!**

**Nur zur Verwendung mit dem im Lieferumfang enthaltenen oder einem anderem konformen Netzteil!**

#### **+12V bis +48V T-Block:**

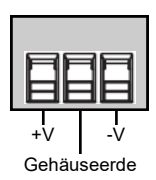

#### **ACHTUNG!!!**

**Schließen Sie niemals Strom an der Gehäuseerde an, dadurch kann Ihre Hardware zerstört werden!**

### **4. Hardware Installation**

Beachten Sie bitte die folgenden Installationshinweise. Da es große Unterschiede zwischen PC's gibt, können wir Ihnen nur eine generelle Anleitung zum Anschluss der EX-61002 geben. Bei Unklarheiten halten Sie sich bitte an die Bedienungsanleitung Ihres Computersystems.

1. Installieren Sie den EX-61002 auf einer 35 mm Hutschiene.

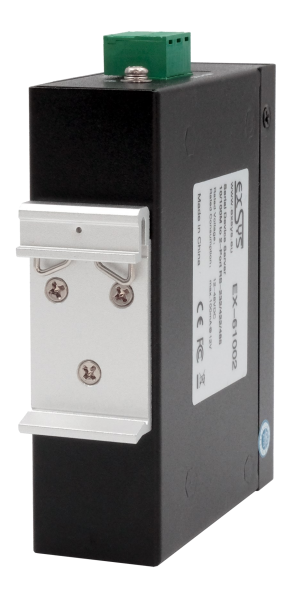

- 2. Schließen Sie Ihre seriellen Geräte an den Geräteserver an. Nutzen Sie dafür falls nötig die mitgelieferten Adapterkabel.
- 3. Verbinden Sie den EX-61002 über ein RJ45 Ethernet KAT.5/6 Patchkabel mit Ihrem Netzwerk.
- 4. Schließen Sie jetzt das im Lieferumfang enthaltene 12V Netzteil an die dafür vorhergesehene 12V Buchse des EX-61002 an. Alternativ kann der EX-61002 Geräteserver auch über den Terminalblock an ein vorhandenes DIN-Rail Netzteil 12-48 VDC angeschlossen werden.
- 5. Anhand der LED-Anzeige sehen Sie den Status des Geräteservers (siehe Seite 4).

### **5. Konfiguration des Geräteservers**

Der EX-61002 wird mit folgenden Werkseinstellungen ausgeliefert:

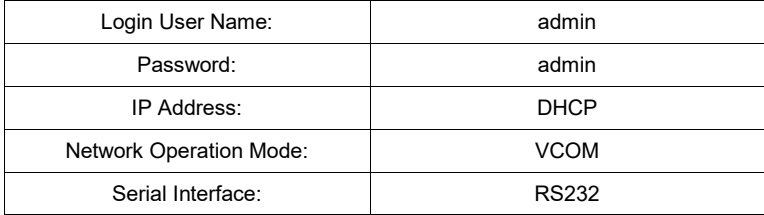

Durch Drücken und Halten der Taste "Reset" für 5 Sekunden wird das Gerät auf die Werkseinstellungen zurückgesetzt.

#### **Konfiguration:**

- Installieren Sie die VCOM Software (Download, siehe unten) als Administrator (rechtsklick, "als Administrator ausführen"). Danach starten Sie den Rechner neu.
- Sobald Sie den Server verbunden haben (Details finden Sie auf den nächsten Seiten) können Sie über den Button "Open in Browser" auf das Gerät zugreifen.
- Sofern Sie die vom DHCP Server zugewiesene IP Adresse kennen, können Sie diese auch direkt in Ihren Browser eingeben und sich im Gerät einloggen.

Die **Virtual COM Software** liegt auf der EXSYS Webseite zum Download bereit:

**www.exsys.ch** oder **www.exsys.de** Suchen nach: EX-61002

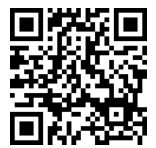

Alternativ scannen Sie den QR Code rechts:

Für virtuelle COM-Anwendungen wird auf der EXSYS Webseite ein VCOM-Dienstprogramm zur Verfügung gestellt (Download siehe Seite 7).

#### **Wichtig!**

Bitte führen Sie das Installationsprogramm mit Rechtsklick "Als Administrator ausführen" aus! Nach Beenden der Installation starten Sie den Rechner neu.

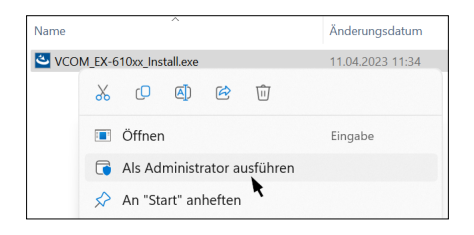

#### **1. Ermitteln der IP-Adresse:**

- Starten Sie das VCOM Utility (klicken Sie mit Rechtsklick auf dem Windows-Desktop auf die Verknüpfung VCOM Utility und starten Sie dieses mit "Als Administrator ausführen").
- Klicken Sie auf **Remote Device Management** > **ADD Device** > **Search**
- Nachdem das Gerät gefunden wurde, klicken Sie auf **Cancel**, um die Suche abzubrechen. Danach klicken Sie auf **OK**, um den EX-61002 hinzuzufügen.

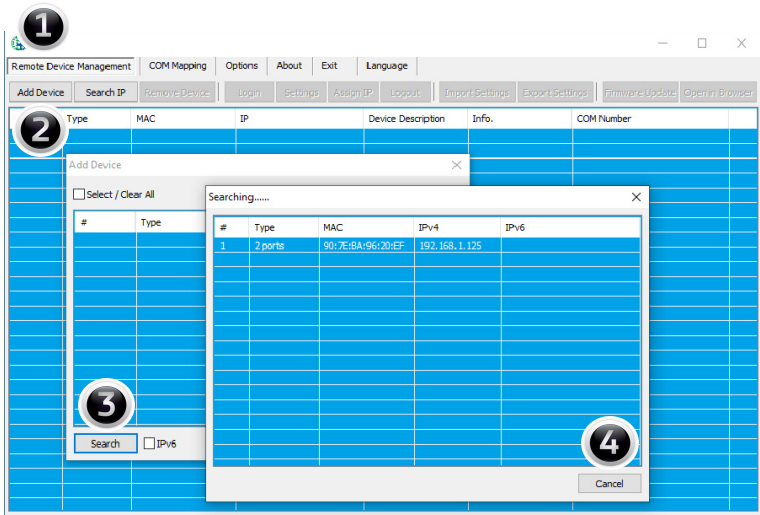

#### **2. Zuordnung der COM-Ports:**

Um den virtuellen COM-Anschluss zu erstellen und dem seriellen Gerät zuzuordnen, klicken Sie auf **COM Mapping** > **Add COM** > **OK**

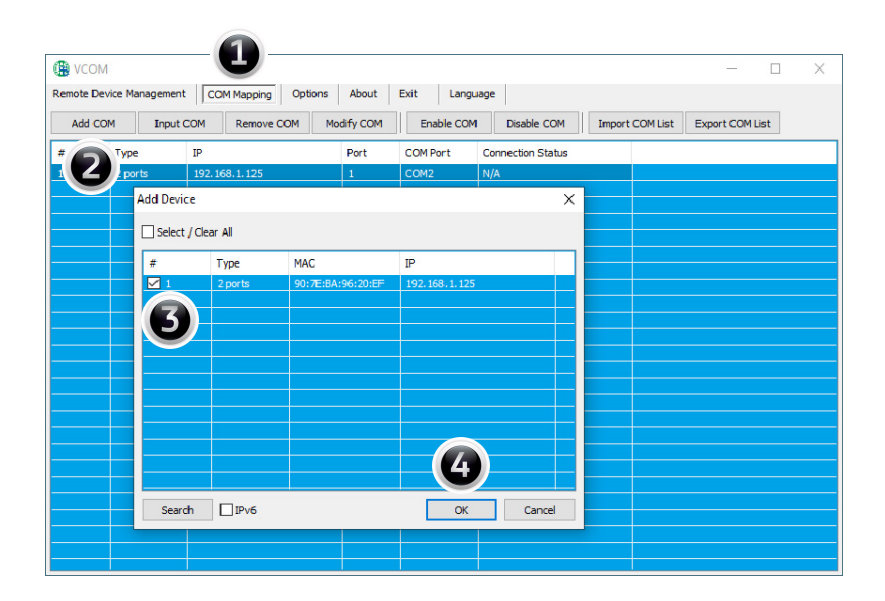

#### **COM2&COM3 wurden nun hinzugefügt**

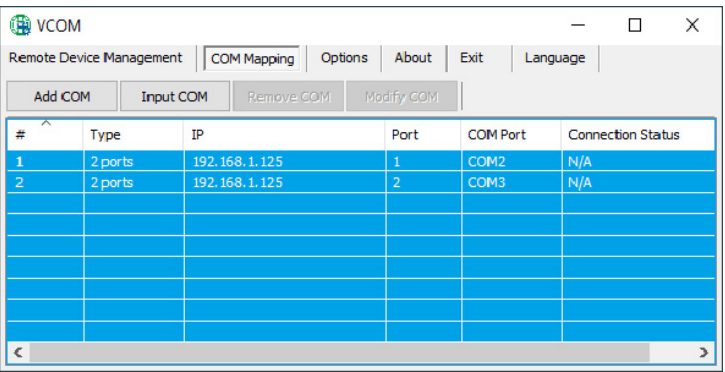

Überprüfen Sie ob die COM-Ports im Gerätemanager hinzugefügt wurden! Es sollten nun folgende Einträge im Gerätemanager sichtbar sein:

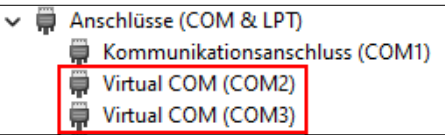

### **7. Servereinstellungen**

Um die Einstellungen des seriellen Geräteservers zu ändern, müssen Sie sich ins Web-Interface einloggen. Um das Web-Konfigurationsmenü zu öffnen, klicken Sie in der VCOM Software auf **Remote Device Management,** falls Sie mehrere Geräteserver verbunden haben, wählen Sie jenen aus der Liste, auf den Sie zugreifen möchten und klicken danach auf **Open in Browser.**

Ihr Internetbrowser öffnet sich und das Anmeldefenster erscheint. Die werksseitig eingestellten Anmeldedaten lauten:

> User Name: **admin** Password: **admin**

Sofern Sie die vom DHCP Server zugewiesene IP Adresse kennen, können Sie diese auch direkt in Ihren Browser eingeben und sich im Gerät einloggen.

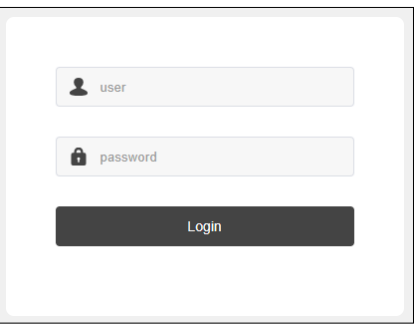

#### **1. Server Settings**

Zeigt den Servernamen und Netzwerk-Verbindungseinstellungen.

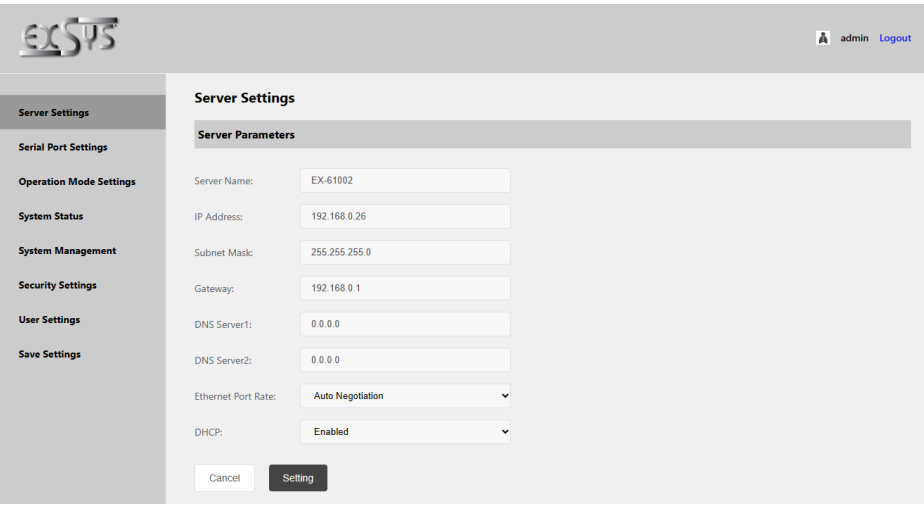

#### **2. Serial Port Settings - Einstellungen für die serielle Schnittstelle**

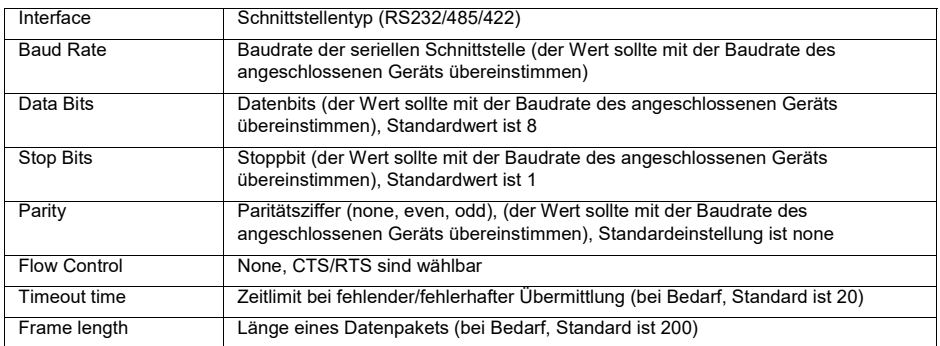

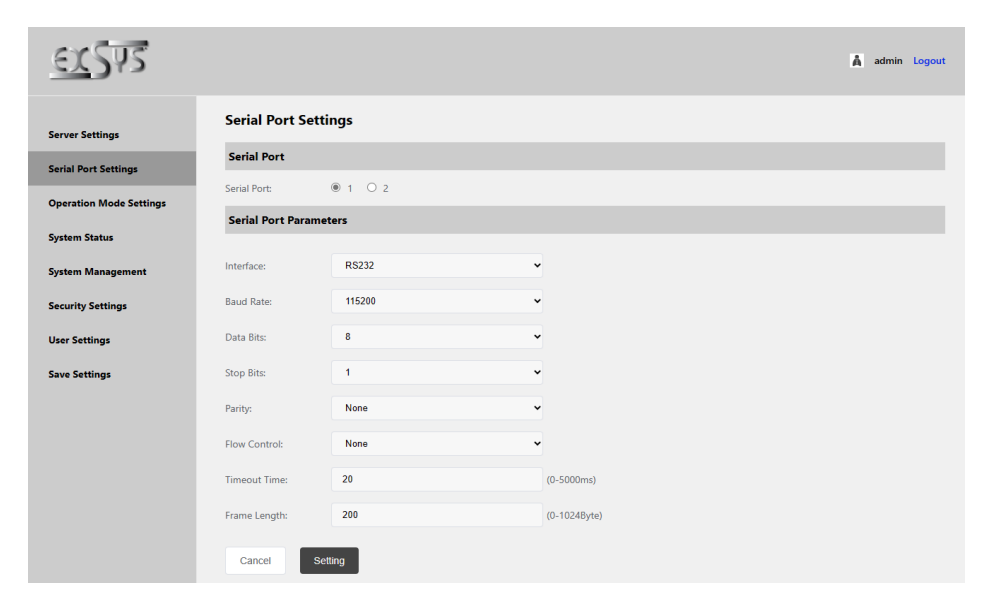

#### **3. System Management**

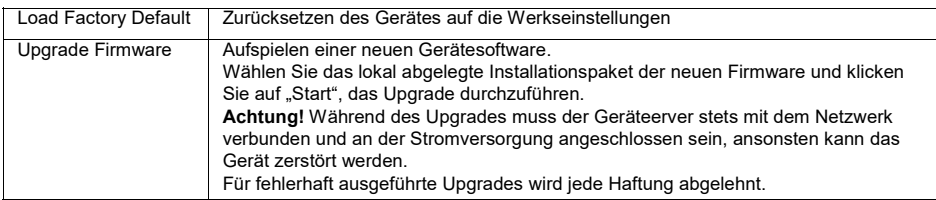

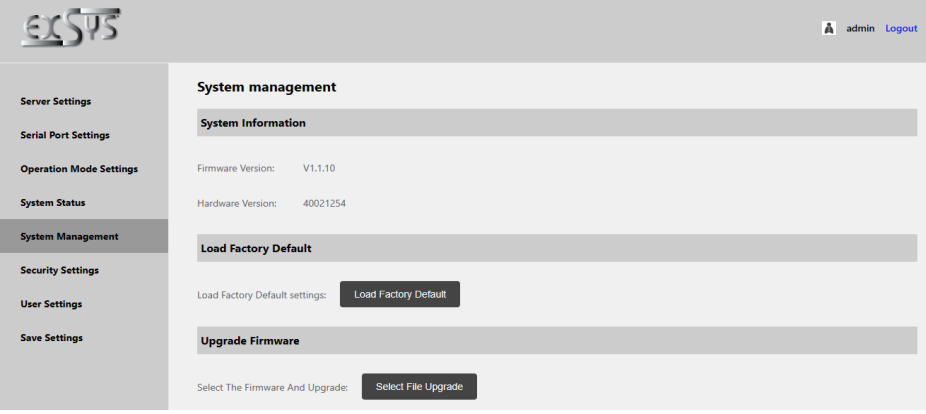

#### **4. Security Settings - IP Filter Settings**

Begrenzen Sie den Zugriff auf den Geräteserver indem Sie berechtigte IP-Adressbereiche festlegen.

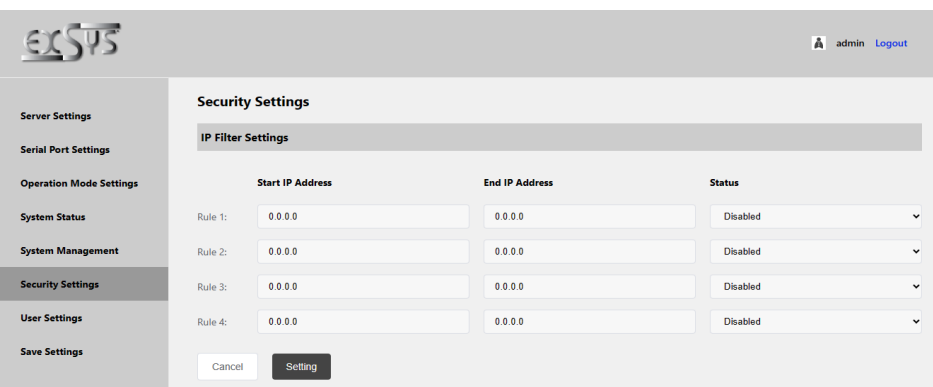

#### **5. User Settings**

Ändern Sie das Passwort für den Zugang zum Serial Server.

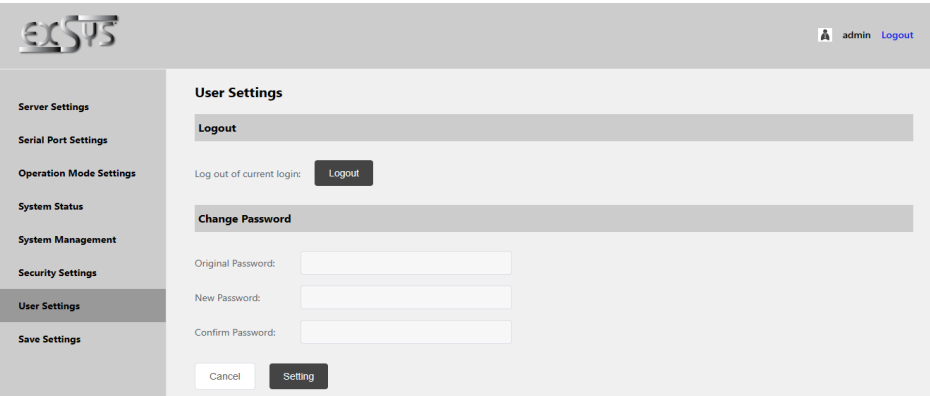

#### **6. Save Settings**

Beim anklicken des "Restart" Buttons werden die Änderungen gespeichert und der Geräteserver startet neu auf.

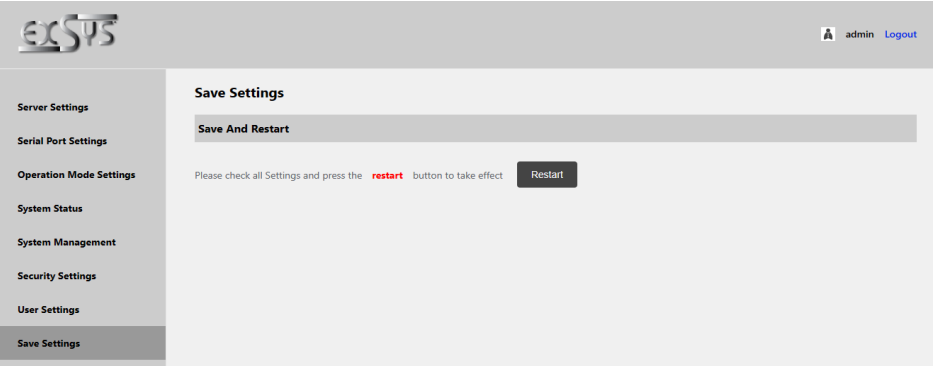

### **8. Reinigung**

Zur Reinigung des Gerätes verwenden Sie bitte ausschließlich ein trockenes nicht faserndes Tuch und entfernen Sie die Verschmutzung mit leichtem Druck. Im Bereich der Anschlüsse bitte darauf achten, dass keine Fasern des Tuchs in der Buchse hinterlassen werden. **Verwenden Sie bitte zur Reinigung in keinem Fall ein feuchtes oder nasses Tuch!**

# **9. Technische Daten**

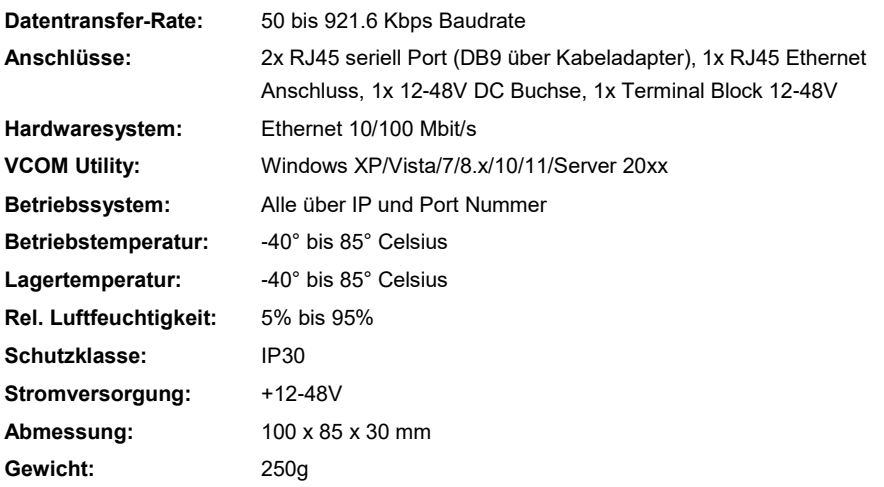

# **10. Technische Zeichnung**

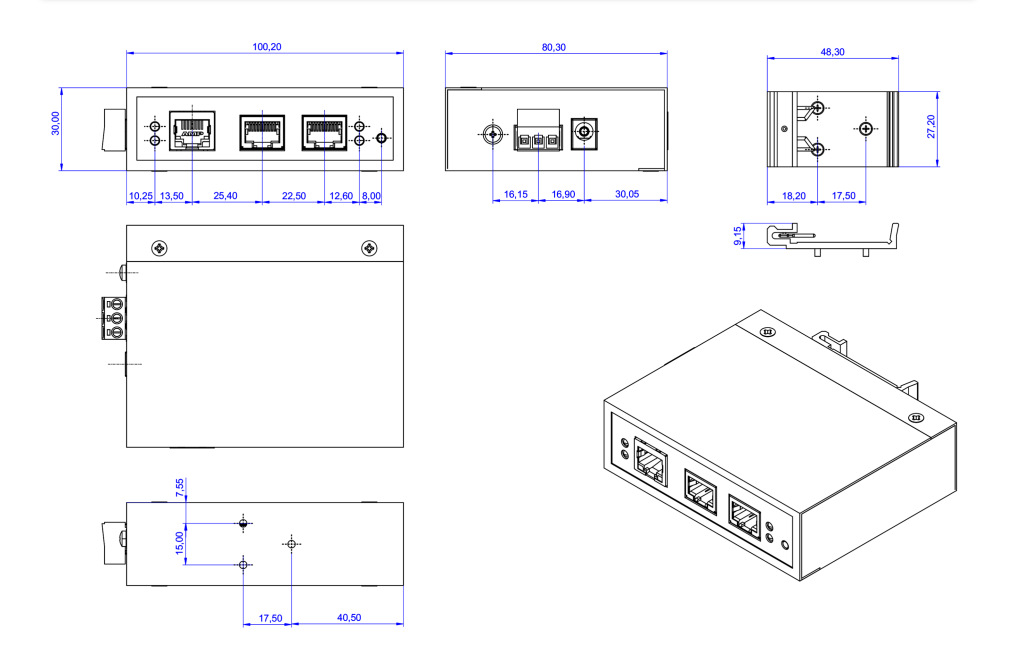

### **1. Description**

The EX-61002 is a multiprotocol RS-232/422/485 serial device server for integrating RS-232/422/485 serial devices, such as barcode scanners, weighing systems and payment terminals, into an IP-based Ethernet network. The serial devices are connected to the network and are available for sharing on the subnet and the Internet. Extensive network protocols such as TCP Server, TCP Client, UDP, VCOM, Remote Pair Master Slave, Modbus Server, Modbus Client and SNMP are supported. In addition, serial devices with remote pair master-slave mode can communicate with each other via peer-to-peer mode without the need for an intermediate PC or conversion software. With the Virtual COM (VCOM) software available for download, a perfectly migrated virtual serial port can be created on Windows computers for each serial device.

#### **Features:**

- 2x RS-232/422/485 port via RJ45 Ethernet 10/100Mbps
- Up to 921.6 Kbps baud rate
- Serial modes: RS-232, RS-422, RS-485 2-wire
- Ethernet protocols: ARP, IP, ICMP, UDP, TCP, HTTP, DHCP, SNMP, MQTT, MODBUS
- Operating modes: VCOM, MCP, TCP Server, TCP Client, UDP, Remote Pair mode, Modbus TCP Server, Modbus TCP Client
- Configuration: Windows-based VCOM administrator utility and web browser
- Certificate for  $C \in F \mathbb{C}$  (Rolfs)  $\mathbb{X}$

### **2. Extent of delivery**

Before you integrate the EX-61002 into your network, you should first check the contents of the delivery:

- EX-61002
- 2x RJ45 to DB9 adapter cable 20 cm
- Power Supply (12V/1A)
- DIN-Rail Kit (pre-assembled)
- Quick Start Guide

# **3. Layout, Connections & LED's**

### **3.1 Layout**

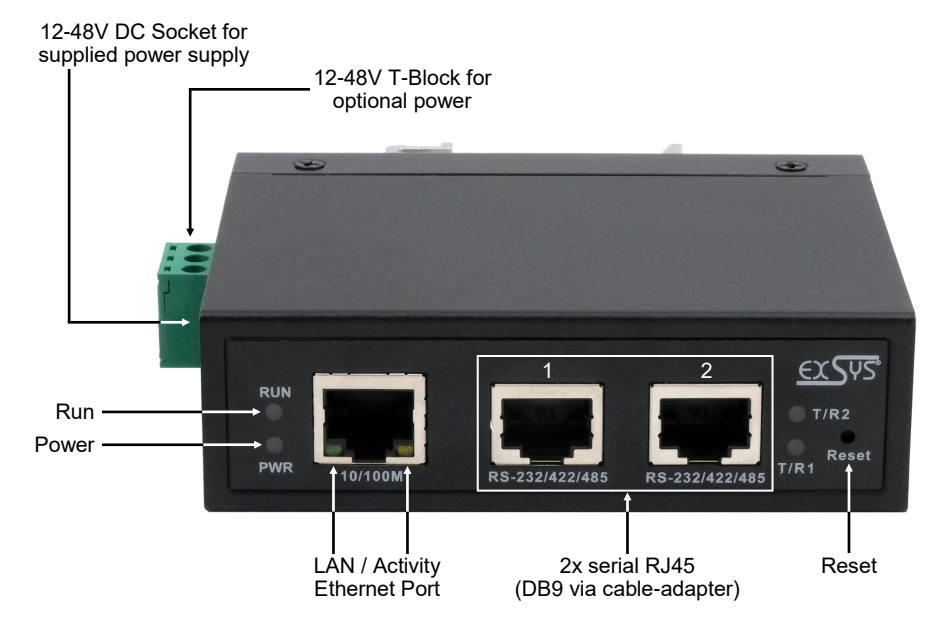

### **3.2 LED's**

**LEDs:**

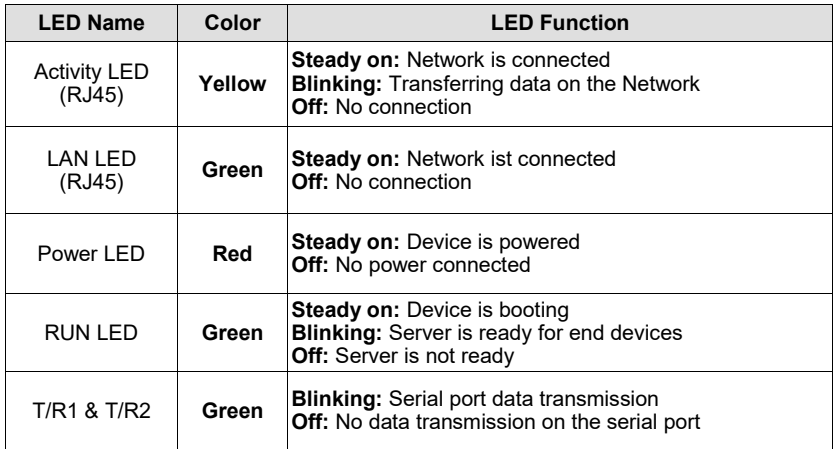

# **3. Layout, Connections & LED's**

### **3.3 Connections**

**Serial:**

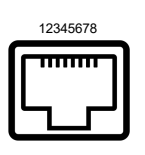

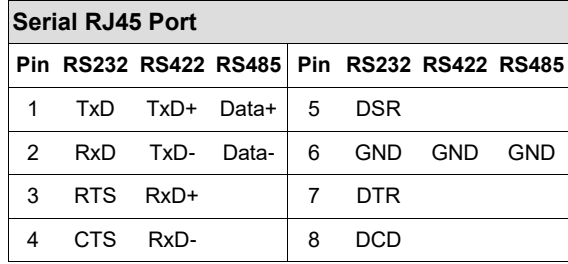

#### **Ethernet:**

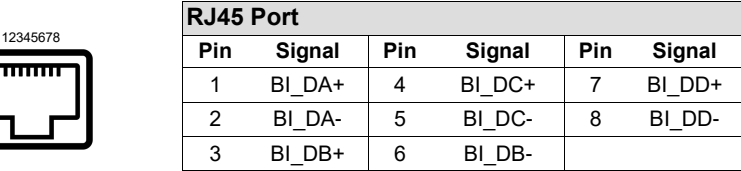

#### **+12V to +48V DC socket:**

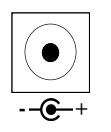

#### **ATTENTION!**

**Only for use with the power supply unit included in the scope of delivery or another compliant power supply unit!**

#### **+12V to +48V T-Block:**

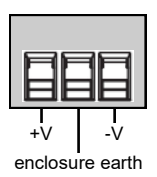

#### **ATTENTION!**

**Never connect power to the enclosure earth, this can destroy your hardware!**

### **4. Hardware Installation**

Please observe the following installation instructions. Since there are major differences between PCs, we can only give you general instructions for connecting the EX-61002. If anything is unclear, please refer to the operating instructions of your computer system.

1. Install the EX-61002 on a 35 mm DIN-Rail.

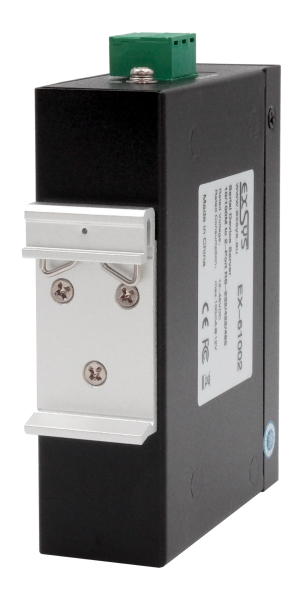

- 2. Connect your serial devices to the device server. If necessary, use the adapter cables supplied.
- 3. Connect the EX-61002 to your network using an RJ45 Ethernet CAT.5/6 patch cable.
- 4. Now connect the 12V power supply included in the scope of delivery to the 12V socket provided for this purpose on the EX-61002. Alternatively, you can connect the EX-61002 device server to an existing DIN-Rail power supply unit 12-48 VDC via the terminal block.
- 5. The LED display shows the status of the device server (see page 17).

### **5. Configuration of the Device Server**

The EX-61002 is delivered with the following factory settings:

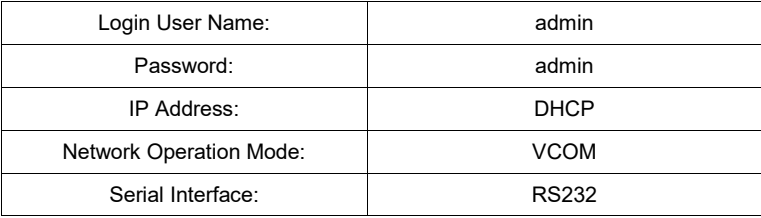

By pressing and holding the "Reset" button for 5 seconds, the device will be reset to the factory settings.

#### **Configuration:**

- Install the VCOM software (download, see below) as administrator (right click, "run as administrator"). Then restart the computer.
- As soon as you have connected the server (details can be found on the next pages), you can access the unit via the button "Open in Browser".
- If you know the IP address assigned by the DHCP server, you can also type it directly into your browser and log into the unit.

For the **Virtual COM Utility** go to:

**www.exsys.ch/en** or **www.exsys.de/en** Search for: EX-61002

Alternatively you can scan the QR Code on the right:

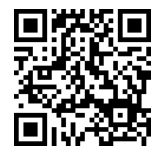

For virtual COM applications, a VCOM utility is provided on the EXSYS website (download see page 20).

#### **Important!**

Please run the installation programme by right-clicking "Run as administrator"! After completing the installation, restart the computer.

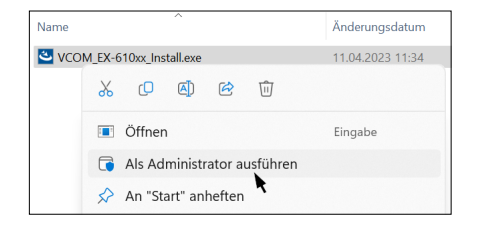

#### **1. Get the IP address:**

- Start the VCOM Utility (right-click on the VCOM Utility shortcut on the Windows desktop and start it with "Run as Administrator").
- Click **Remote Device Management** > **ADD Device** > **Search**
- After the device is found, click **Cancel** to abort the search. Click **OK**, to add the EX-61002.

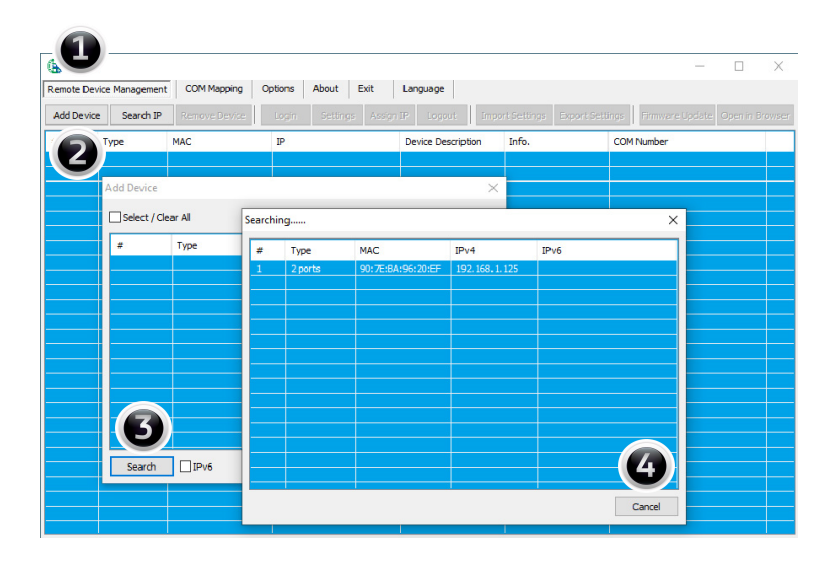

#### **2. Assignment of COM-Ports:**

To create the virtual COM port and assign it to the serial device, click **COM Mapping** > **Add COM**  > **OK**

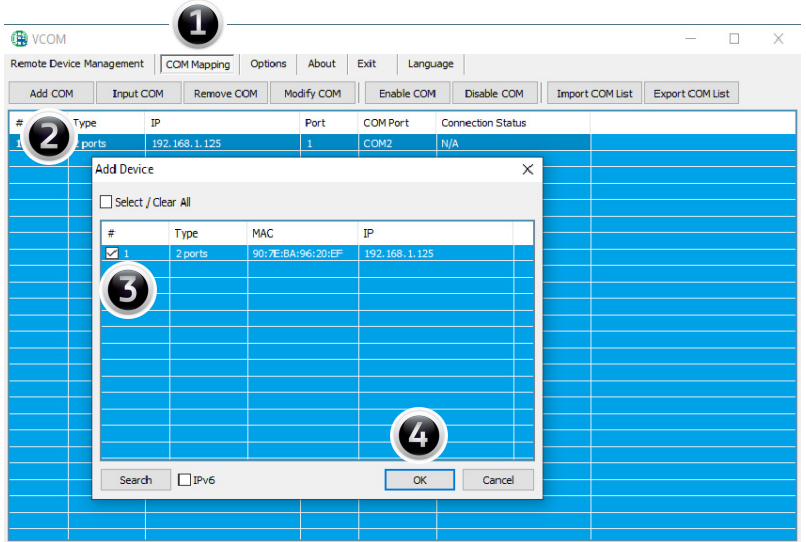

#### **COM2&COM3 have now been added**

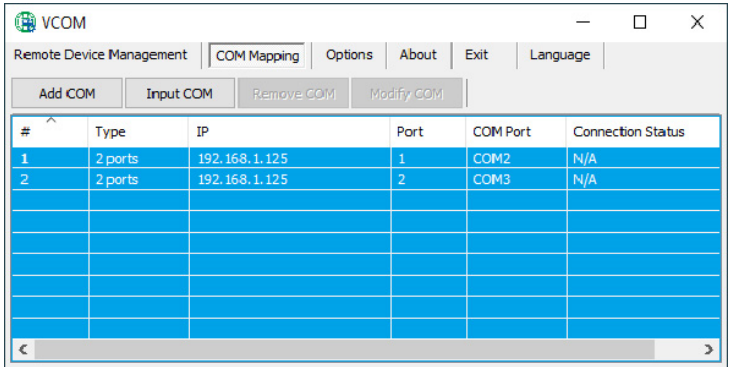

Check whether the COM ports have been added in the device manager! The following entries should now be visible in the device manager:

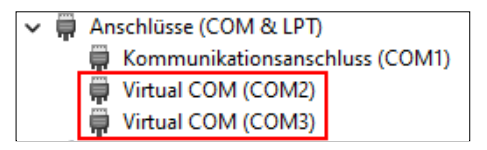

### **7. Server Settings**

To change the settings of the serial device server, you must log into the web interface. To open the web configuration menu, click on **Remote Device Management** in the VCOM software, if you have connected several device servers, select the one you want to access from the list and then click on **Open in Browser**.

Your Internet browser opens and the login window appears. The factory-set login data is:

User Name: **admin** Password: **admin**

If you know the IP address assigned by the DHCP server, you can also enter it directly into your browser and log in to the unit.

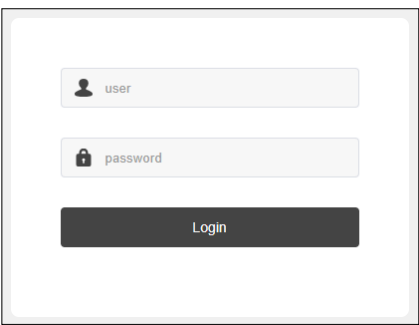

#### **1. Server Settings**

Shows the server name and network connection settings.

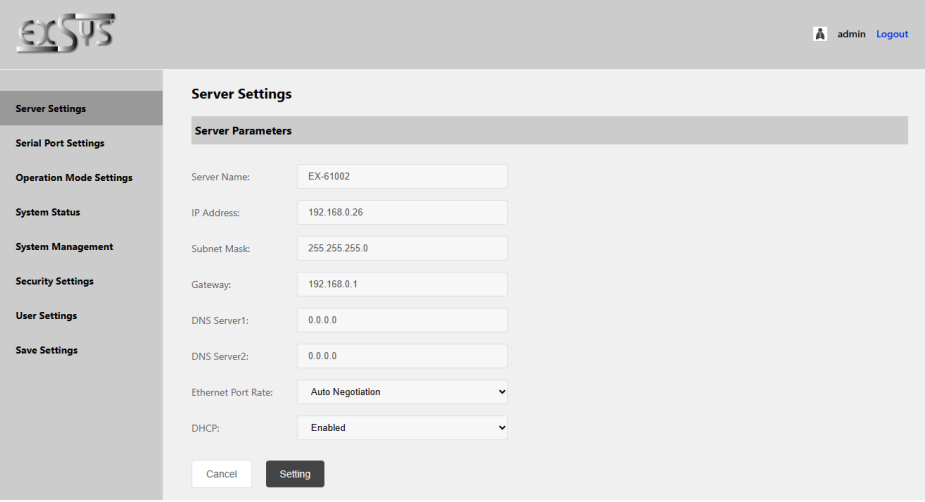

#### **2. Serial Port Settings**

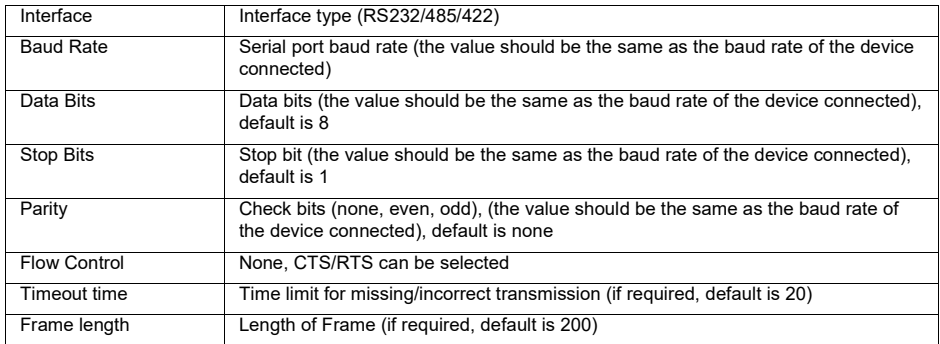

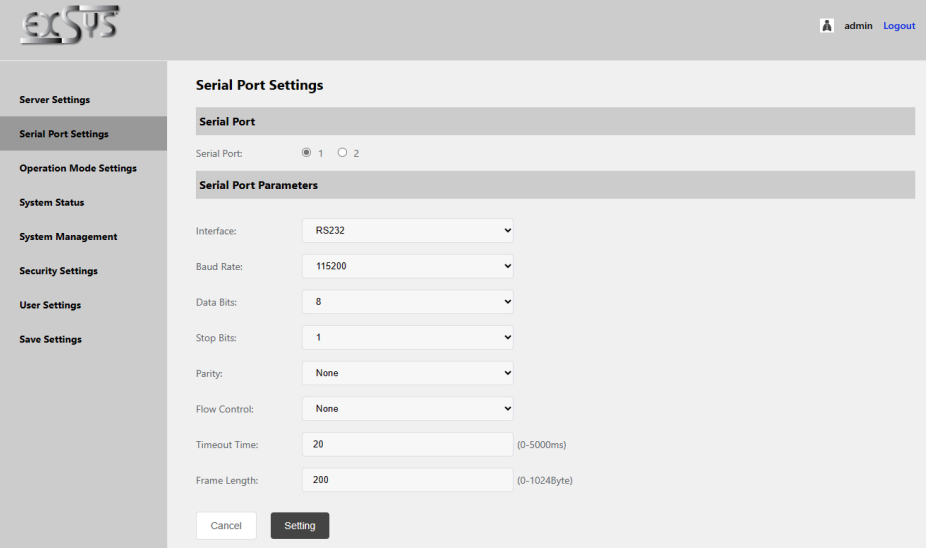

#### **3. System Management**

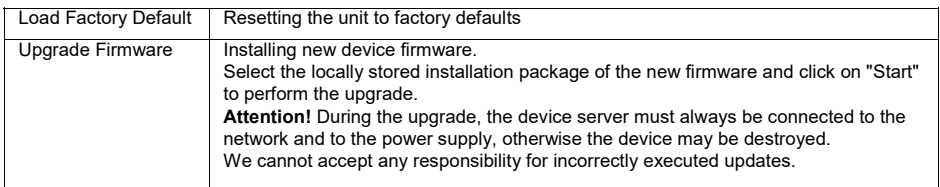

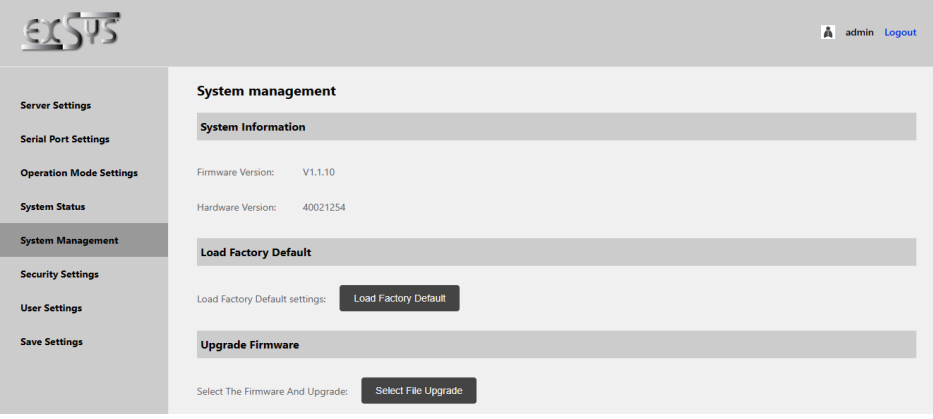

#### **4. Security Settings - IP Filter Settings**

Limit access to the device server by setting authorised IP address ranges.

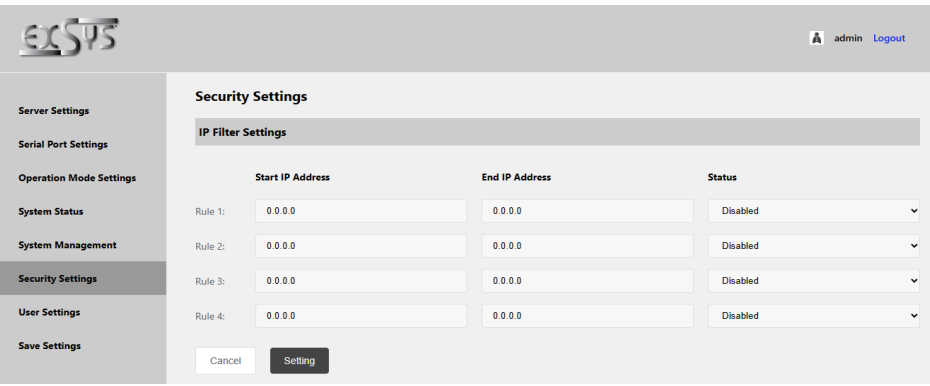

#### **5. User Settings**

Change the password for access to the Serial Server.

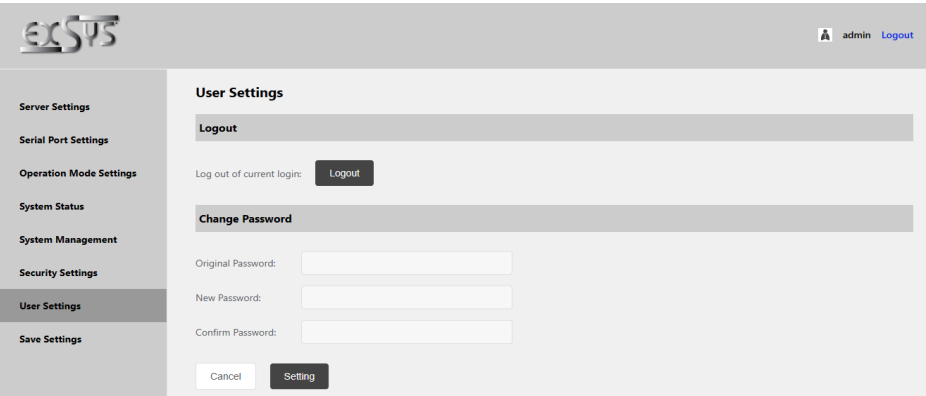

#### **6. Save Settings**

By clicking the "Restart" button, the changes will be saved and the device server will restart.

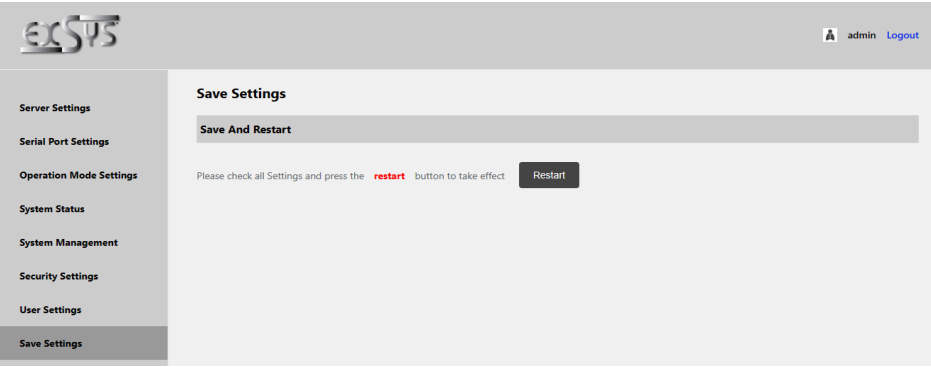

### **8. Cleaning**

To clean the device, please use only a dry, non-fibrous cloth and remove the dirt with light pressure. In the area of the connections, please make sure that no fibers of the cloth are left in the socket.

#### **Attention! Never use a moist or wet cloth for cleaning!**

# **9. Technical Information**

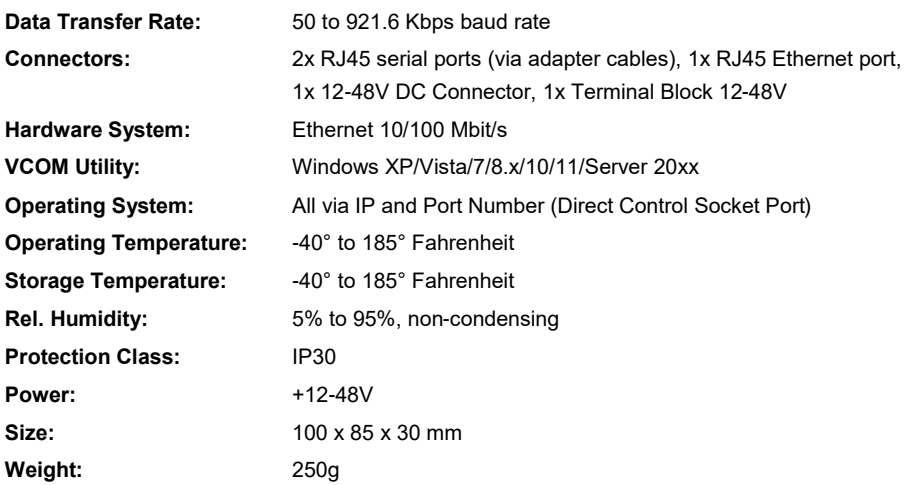

# **10. Technical Drawing**

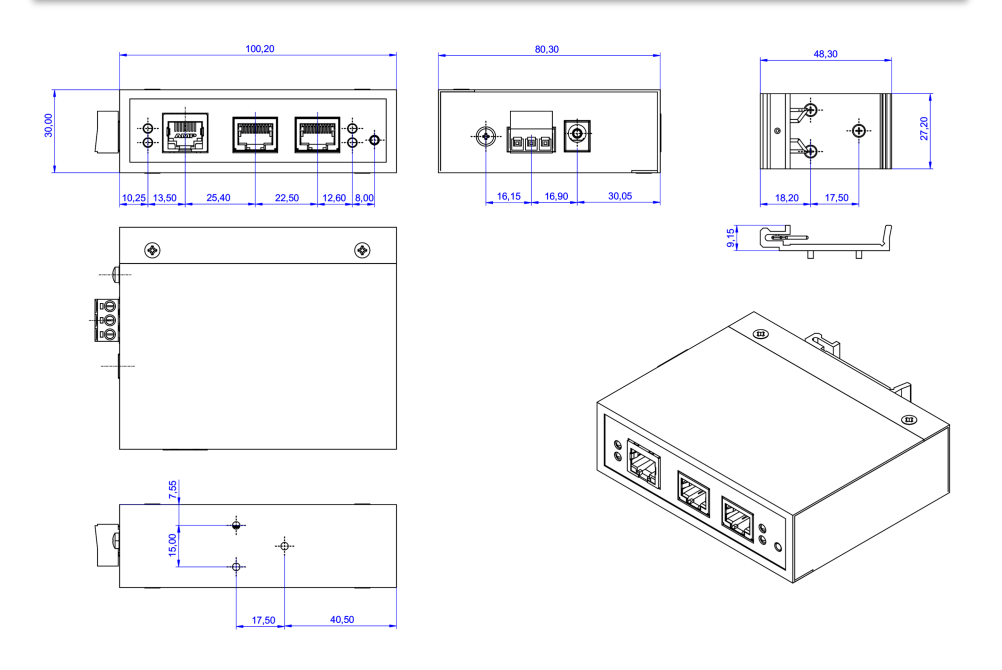